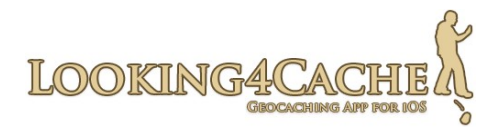

# **Handbuch Looking4Cache**

Version 1.1.0

# Inhaltsverzeichnis

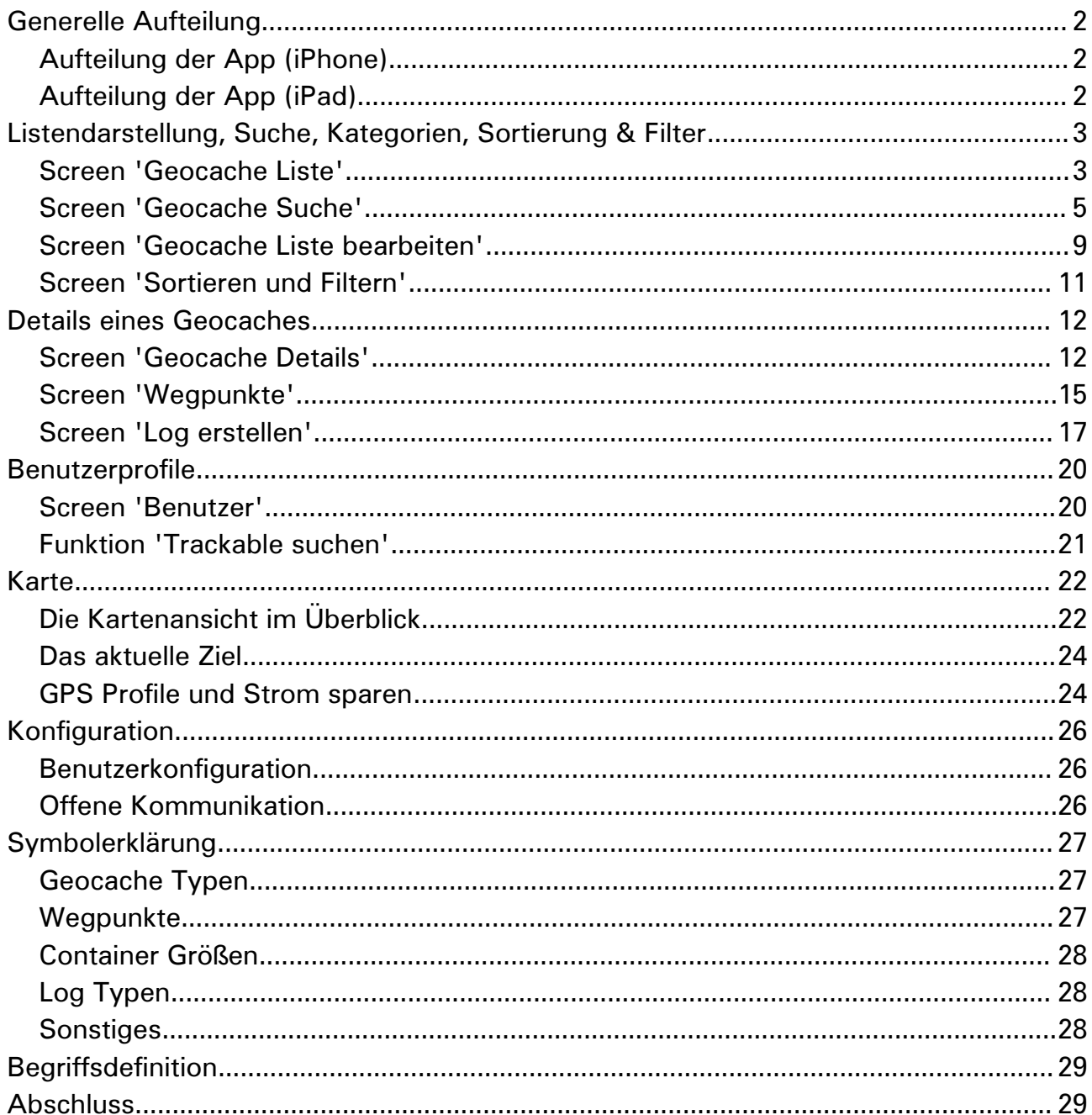

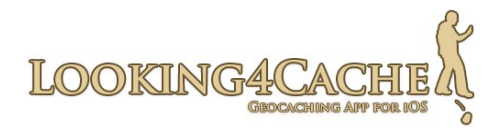

# <span id="page-1-2"></span>**Generelle Aufteilung**

Looking4Cache ist für iPhone und iPad optimiert. Dabei habe ich versucht, die Handhabung auf beiden Geräten möglichst identisch zu halten, jedoch die Vorteile des riesigen iPad Bildschirms voll auszunutzen.

Daher gibt es lediglich eine Anleitung für diese App, in der iPhone und iPad behandelt werden.

## <span id="page-1-1"></span>**Aufteilung der App (iPhone)**

Diese App ist in zwei Bereiche aufgeteilt. Diese Bereiche sind 'Geocaches' und 'Map'. Zwischen den beiden kann über die Tab-Bar (die dunkle Leiste am unteren Bildschirm) immer umgeschaltet werden.

Beim Umschalten zwischen den beiden Bereiche bleibt der Inhalt des Bereichs, den Du verlässt, erhalten. Du kannst also Umschalten ohne danach wieder die letzte Stelle suchen zu müssen.

In den jeweiligen Bereichen werden weitere Screens eingeblendet. Aus dem Bereich 'Geocaches' kann z.B. die Suche nach Geocaches und die Konfiguration geöffnet werden.

Die jeweiligen Bereiche stehen in Interaktion miteinander. Wird z.B. im Bereich 'Geocaches' die Details eines Geocaches geöffnet, wird die Karte auf diesen zentriert. Wird wiederum eine Annotation (Markierung für Geocache oder Wegpunkt) auf der Karte angeklickt, wird der jeweilige Geocache geöffnet.

## <span id="page-1-0"></span>**Aufteilung der App (iPad)**

Auch beim iPad ist die App in zwei Bereiche aufgeteilt, die jedoch gleichzeitig angezeigt werden. Auf der linken Seite wird die Auflistung an Geocaches sowie deren Details angezeigt. Auf der rechten Seite wird die Karte angezeigt.

Durch Buttons auf der linken Seite können die Suche nach Geocaches und die Konfiguration geöffnet werden.

Auch hier stehen beide Bereiche in Interaktion miteinander. Das öffnen eines Geocaches auf der linken Seite zentriert diesen Geocache auf der Karte. Das Anklicken einer Annotation auf der Karte öffnet die Details des Geocaches.

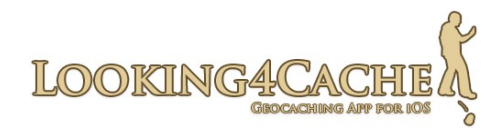

# <span id="page-2-1"></span>**Listendarstellung, Suche, Kategorien, Sortierung & Filter**

## <span id="page-2-0"></span>**Screen 'Geocache Liste'**

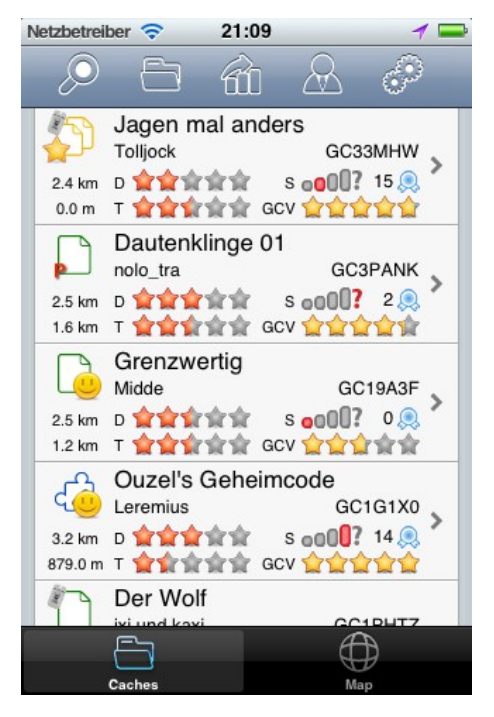

Dies ist der grundlegende Screen im Bereich 'Geocaches' bzw. auf der linken Seite. In diesem wird die jeweils geöffnete Geocache Liste dargestellt. Eine Geocache Liste kann z.B. das Ergebnis einer Suche oder eine Kategorie sein.

Durch das antippen eines Geocaches werden dessen Details angezeigt und die Karte auf diesen Geocache zentriert.

Die Geocaches, die in diesem Screen angezeigt werden, werden ebenfalls auf der Karte angezeigt. Wird z.B. eine GPX Datei mit 1000 Geocaches geladen, werden diese auch auf der Karte angezeigt. Werden diese 1000 Geocaches gefiltert und es werden davon nur noch ein Buchteil angezeigt, wird auf der Karte auch das gefilterte Ergebnis angezeigt.

Für jeden Geocache werden mehrere Informationen angezeigt. Diese sind:

- Geocache Typ in Form des Symbols (siehe Symbolerklärung)
- Eigener Geocache (golden = Hauptbenutzer, silbern = weiterer Benutzer)
- Gefunden
- Deaktiviert (durch rotes X) oder archiviert (durch rotes X mit einem A)
- Name des Geocaches, Owner und Code
- Entfernung
	- Die obere Zahl zeigt die Entfernung zur aktuellen Position. Um Strom zu sparen wird diese nur einmal pro Minute ermittelt.
	- Die untere Zahl zeigt die Entfernung zum Mittelpunkt der geladenen Liste. Beispiel: Wenn Du schon mal schauen willst, welche Geocaches es dort gibt, wo Du morgen bist (Kunde, Hotel, etc.), machst Du eine Suche auf dieses Gebiet. Die Entfernung von Deinem aktuellen Standort zu den Geocaches bringt dann weniger als die Information, wie weit der Geocache vom Kunde oder Hotel weg ist.

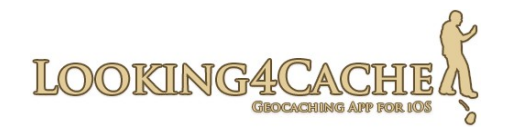

- Schwierigkeit / Difficulty und Gelände / Terrain
- Container Größe (siehe Symbolerklärung)
- Favoriten Punkte (Wenn hier ein ? Angezeigt wird, liegt es daran das dieser Geocache per GPX importiert wurde. In einer GPX ist diese Information nicht enthalten.)
- GCVote Bewertung
- Korrigierte Koordinaten verfügbar (grüner Stift über dem Geocache Typ)
- Trackables enthalten
- 'Premium only' Geocache (durch ein rotes P)

#### **Action-Bar**

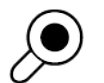

Öffnet die Suche.

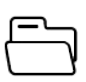

Öffnet den Dialog zum Bearbeiten der Geocache Listen bzw. zum laden der Geocache Listen. Hier können auch GPX Dateien importiert werden.

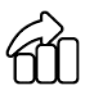

Öffnet den Dialog zum Sortieren und Filtern der aktuellen Liste.

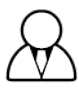

Öffnet die Benutzerprofile. Hier befinden sich lokale Logs und eigene Trackables. Zudem kannst Du hier nach einem Trackable anhand des Tracking Codes suchen.

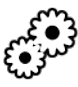

Öffnet die Konfiguration.

## **Konfiguration Tipp:**

Das zentrieren und zoomen der Karte beim laden einer Cache Liste oder beim öffnen eines Caches kannst Du in der Konfiguration verändern oder deaktivieren. Diese Einstellung findest Du im Bereich 'Karten'.

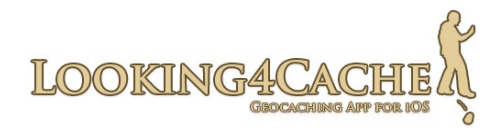

## <span id="page-4-0"></span>**Screen 'Geocache Suche'**

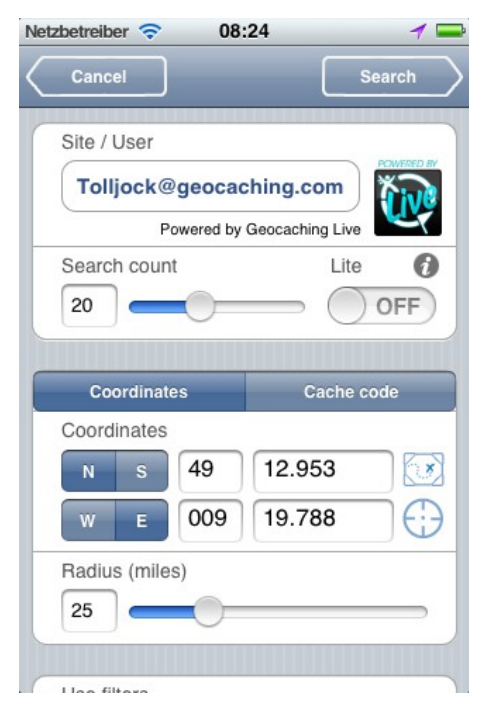

Du kannst die Geocache Suche aus dem Screen 'Geocache Liste' öffnen, indem Du in der Action-Bar die Lupe antippst.

Zunächst kannst Du den Benutzer auswählen, mit dem Du die Suche durchführen willst. In Looking4Cache kannst Du mehrere Benutzer pflegen. Die Auswahl des Benutzers hat Auswirkung auf die bereits gefundenen Geocaches.

**Info Basic Member:** Als Basic Member von geocaching.com hast Du einige Einschränkungen im Bezug auf die Suche. Du kannst über die Suche lediglich Lite Versionen der Geocaches laden und auch nur Taditional Geocaches, ausser Du kennst den GC-Code. Diese Einschränkung kommt von geocaching.com, nicht von dieser App und ist auch in

allen anderen Apps enthalten, die die Geocaching Live API verwenden.

## **Anzahl der Ergebnisse**

Hier kannst Du einstellen, wie viele Geocaches auf einmal herunter geladen werden sollen. Um so mehr Du einstellst, um so länger dauert die Suche. Am Ende des Suchergebnis wird dann die Zeile 'Weitere Geocaches suchen..' angezeigt. Über diese werden dann die nächsten Geocaches geladen (so viele wie bei der ursprünglichen Suche). Diese Funktion ist nur vorhanden, wenn Du zwischendurch keine andere Liste geladen hast.

## **Lite**

Wenn diese Option aktiviert ist, werden nur wenige Inforationen der Geocaches geladen. Dafür ist die Suche um einiges schneller. Es werden Geocache Name, Geocache Code, Owner, Schwierigkeit und Gelände übertragen, jedoch nicht die Beschreibung des Geocaches sowie die Hinweise und Bilder. Zudem werden keine Logs übertragen.

Als geocaching.com Basic Member kannst Du diese Option leider nicht abwählen.

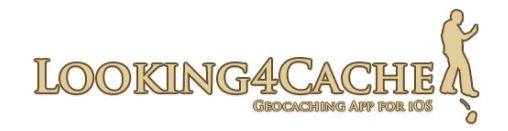

## **Suchmethode 'Koordinaten' und 'Geocache Code'**

Bei der Suche anhand von Koordinaten gibst Du zunächst den Mittelpunkt der Suche und den Radius an. Bei dieser Methode hast Du auch die Möglichkeit über weitere Filter die Suche einzugrenzen. Über die blauen Buttons kannst Du den Mittelpunkt der Karte oder deine aktuelle Position als Koordinaten eintragen.

Bei der Suche nach Geocache Codes kannst Du keine weiteren Filter verwenden. Du kannst bis zu 5 Geocache Codes gleichzeitig eintragen, in dem Du sie mit einem Komma von einander trennst.

**Filter 'Typ'** Über diesen kannst Du das Suchergebnis auf die gewählten Geocache Typen einschränken. Welches Symbol welcher Geocache Typ ist, erfährst Du in der Symbolerklärung.

**Filter 'Größe'** Hier kannst Du nach der Größe der Dose der Geocaches filtern. Der Filter nach der Größe 'Nano' ist bei geocaching.com deaktiviert, da es diese Größe dort nicht gibt.

**Filter 'Gelände' und 'Schwierigkeit'** Gib auf der linken Seite den minimalen und auf der rechten Seite den maximalen Wert an.

**Filter 'Name'** Hier kannst Du speziell nach einem oder mehreren Geocaches per Name suchen. Es wird auch nach Bestandteile des Namens gesucht. Als Beispiel kann die Suche nach 'Schön' die Geocaches 'Schöne Frau' und 'Schönes Gebäude' zurückgeben.

Bitte beachte die Koordinaten und den Umkreis, in dem Du suchst.

**Filter 'Inaktive'** Temporär deaktivierte Geocaches ('disabled') werden nicht in das Suchergebnis mit aufgenommen,

**Filter 'Funde'** Über diesen Filter kannst Du deine eigenen Funde ausschließen. Dieser Filter bezieht sich auf den oben ausgewählten Benutzer.

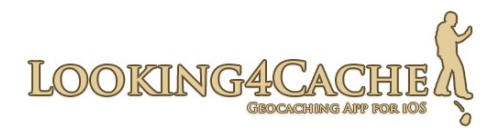

**Filter 'Funde anderer'** Wenn Du Geocaches suchen willst, die mehrere Leute noch nicht gefunden haben, bist Du bei diesem Filter richtig. Du kannst hier mehrere Personen eingeben, deren Funde dann ausgeschlossen werden.

Du kannst mehrere Namen angeben, in dem Du sie mit einem Komma trennst. Wenn Du deine eigenen Funde ausschließt (Filter 'Funde'), kannst Du bis zu vier Personen angeben. Ansonsten kannst Du hier fünf Personen angeben.

**Filter 'Owner'** Es werden nur Geocaches gesucht, die einem der angegebenen Namen gehören. Den Namen des Owners musst Du hier genau angegeben. Du kannst bis zu fünf Owner eingeben indem Du sie durch ein Komma trennst.

**Filter '≠Owner'** Wie Owner, nur umgekehrt. Geocaches dieser Owner werden nicht in das Suchergebnis mit aufgenommen.

#### **Filter '≠Ignoriert'**

Deine persönliche Ignore List wird angewendet. Tipp: Dies kannst Du in der Konfiguration voreinstellen.

**Filter '≠Eigene'** Deine eignen Geocaches werden nicht gesucht. Diese Option bezieht sich auf den oben ausgewählten Benutzer.

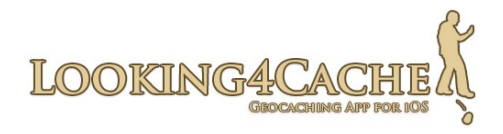

## **Suche starten und Suchergebnis**

Über den Button 'Suchen' rechts oben wird die Suche gestartet. Je nach Anzahl der gewünschten Ergebnisse, ob die Lite Version aktiviert ist und natürlich der momentanen Internet Geschwindigkeit kann dies etwas dauern.

Wenn die Lite Version nicht aktiviert ist, wird die Suche definitiv länger dauern als bei den meisten anderen Apps, da hier die vollen Geocache Beschreibungen inclusive Logs geladen werden. Dafür ist später das öffnen eines Geocaches schneller, da die Daten schon geladen sind. Zudem ist dann später keine Internet Verbindung notwendig.

Das Suchergebnis ist eine Geocache Liste. In dieser App werden alle Geocaches in solchen Listen angelegt und gespeichert.

## **Konfiguration Tipp:**

Im Bereich 'Suche nach Caches' kannst Du einige Voreinstellungen treffen. Zum Beispiel ob eigene Funde ausgeschlossen werden, ob die vorgewählten Koordinaten deine Postion oder der Mittelpunkt der Karte sein sollen oder die Anzahl der Ergebnisse.

Du kannst aber auch die Anzahl an Logs, die herunter geladen werden einstellen.

Im Bereich 'Download' kannst Du einstellen, ob direkt nach der Suche Bilder und Avatare geladen und auf dem Gerät gespeichert werden sollen. Zudem kannst Du hier bestimmen, ob die GCVote Bewertungen geladen werden.

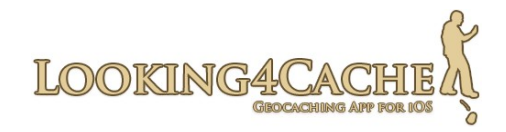

## <span id="page-8-0"></span>**Screen 'Geocache Liste bearbeiten'**

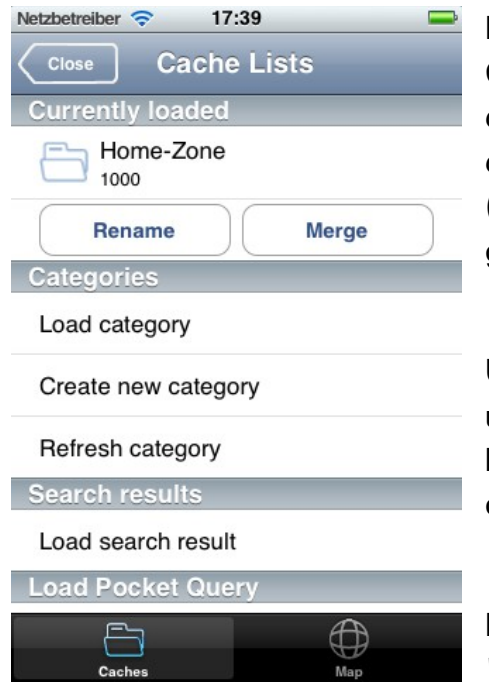

Innerhalb dieser App werden alle Geocaches in Geocache Listen gespeichert. Ein Geocache kann dabei in mehreren Listen vorhanden sein. Die Daten die Du zu einem Geocache eingegeben hast (Wegpunkte etc.) sind innerhalb aller Listen die gleichen.

Über dieses Menü kannst Du Listen laden, erstellen, umbenennen, verschmelzen und löschen. Zudem kannst Du hier Pocket Queries aus dem Internet laden oder lokale GPX Dateien importieren.

Momentan wird zwischen 'Kategorien' und 'Suchergebnissen' unterscheiden.

**Kategorien** werden von Dir selbst angelegt und bieten die Möglichkeit für das Importieren von Pocket Queries und GPX Dateien. Zudem kannst mehrere Kategorien oder Suchergebnisse zu einer Kategorie verschmelzen.

**Suchergebnisse** sind jeweils der Ergebnis einer einzelnen Suche. Wenn Du die Funktion 'Weitere Geocaches suchen..' verwendest, werden diese in das bestehende Suchergebnis mit übernommen. Das bedeutet, das Ergebnis einer Suche ist nicht verloren, wenn Du eine andere Suche ausführst. Alles bleibt erhalten und kann später wieder (offline) verwendet werden.

## **Abschnitt 'Aktuell geladen'**

Hier wird die aktuell geladene Liste angezeigt. Die kleine Zahl unter dem Namen ist die Anzahl der Geocaches, die dieser Liste zugeordnet sind. Mit der Funktion 'umbenennen' kannst Du den Namen der Liste ändern. Wenn Du ein Suchergebnis umbenennst, wird es zu einer Kategorie umgewandelt. Über die Funktion 'verschmelzen' kannst Du die aktuell geladene Liste mit einer anderen, bereits bestehenden Kategorie verschmelzen. Danach sind in der Ziel-Kategorie die Geocaches aus beiden Listen enthalten und die Quell-Liste wurde gelöscht.

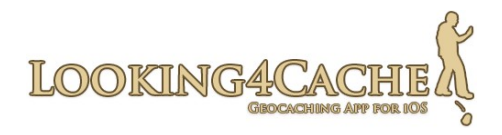

## **Abschnitt 'Kategorien'**

Über 'Kategorie laden' wird eine Liste aller Kategorien angezeigt. In dieser Liste ist es möglich, durch das Bearbeiten-Icon oben rechts bestehende Kategorien zu löschen.

Durch 'Neue Kategorie erstellen' wird eine neue, leere Kategorie erstellt.

Die Funktion 'Kategorie aktualisieren' ermöglicht es alle Geocaches einer Kategorie neu von geocaching.com zu laden. Hierbei werden alle enthaltenen Geocaches aktualisiert, es wird jedoch keine neue Suche auf die Umgebung durchgeführt. Es werden also keine neuen Geocaches in diesem Bereich gefunden. Wähle hierzu zunächst die Kategorie aus, die aktualisiert werden soll. Danach kannst Du den Benutzer wählen, mit dem die Aktualisierung durchgeführt wird. Dies hat Auswirkung auf die Markierung, ob ein Geocache schon gefunden wurde. Als Basic Mitglied von geocaching.com ist es nur möglich, eine Aktualisierung mit Lite-Informationen durchzuführen. Zudem ist die Anzahl der maximalen Geocaches bei Basic Mitgliedern eingeschränkt und es können keine 'Premium only' Geocaches aktualisiert werden.

## **Abschnitt 'Suchergebnisse'**

In diesem Abschnitt ist es möglich das Ergebnis einer Suche zu öffnen. In der Auswahlliste ist es möglich die Suchergebnisse zu löschen.

## **Pocket Query aus dem Internet laden**

Wähle zunächst die Ziel Kategorie, in die die Pocket Query importiert werden soll. Über das Icon mit dem Plus-Symbol kannst Du eine neue Kategorie erstellen. Durch die Option 'Vor Import Kategorie leeren' werden vor dem Import alle beinhalteten Geocaches entfernt.

Nach der Auswahl der Ziel Kategorie wird eine Liste mit Pocket Queries wird geladen. Es werden nach und nach alle PQ´s von allen angelegten Benutzern angezeigt. Diese Funktion ist für geocaching.com Basic Mitgliedern nicht möglich, da diese keine PQ´s erstellen können.

## **Pocket Query aus Datei laden (nur bei Kategorien)**

Du kannst auch in ZIP Dateien gepackte GPX Dateien per iTunes auf das Gerät kopieren und importieren.

Eine Anleitung dazu findest Du hier: <http://www.looking4cache.com/de/manual/import-gpx-files>

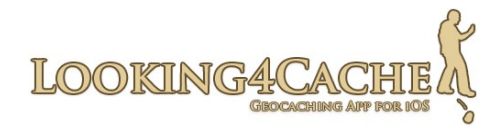

## <span id="page-10-0"></span>**Screen 'Sortieren und Filtern'**

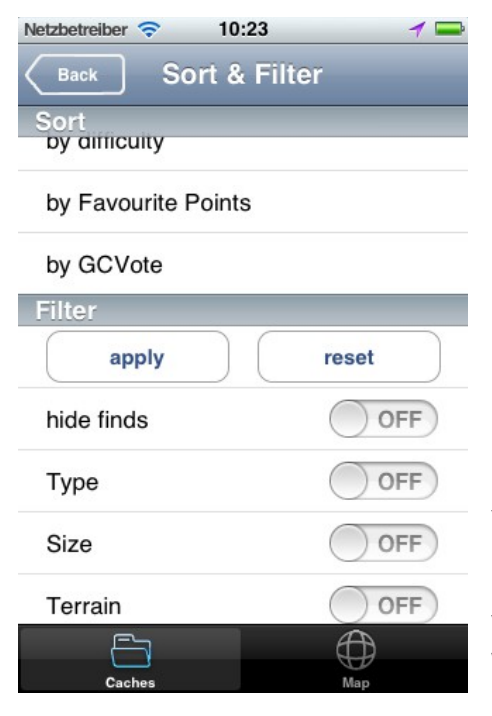

Ein mächtiges Werkzeug dieser App. Mit diesem kannst Du die Darstellung der momentan geladene Liste verändern. Die Filter wirken sich dabei auch auf die Geocaches aus, die auf der Karte darstellt werden.

Erwähnenswert sind die zwei verschiedenen Sortierungen nach Entfernung. Die erste sortiert dabei nach Deiner aktuellen Postion. Die zweite 'Mitte der Liste' ermittelt den Mittelpunkt aller Geocaches der geladenen Liste und sortiert diese nach der Entfernung vom Mittelpunkt.

Die Sortierung 'nach Favourite Points' funktioniert nur, wenn Du die Geocaches über die Suche geladen hast. Wenn die Geocaches aus einer Pocket Query stammen, ist diese Information nicht vorhanden.

Die Sortierung 'nach GCVote' sortiert die Geocaches nach den Bewertungen. Die Sortierung und Filterung nach GCVote ist erst hier, und nicht schon während der Suche möglich, da diese Informationen nicht von geocaching.com stammen.

Die einzelnen Filter kannst Du einschalten. Danach erscheinen Details zu dem jeweiligen Filter, wie z.B. die Auswahl der Geocache Typen oder die Einschränkung von Gelände und Schwierigkeit.

Die Filter werden aktiviert, wenn Du entweder auf 'anwenden' tippst oder eine Sortierung auswählst.

Über den Button 'zurücksetzten' werden alle aktiven Filter entfernt. Um dies in die Geocache Liste und auf die Karte zu übernehmen, musst Du noch auf 'anwenden' tippen.

Der Filter 'nur Korrigierte Koordinaten' funktioniert nur, wenn die Geocaches durch die Live Suche geladen wurden. In GPX Dateien werden einfach die originalen Koordinaten überschrieben und die App weiß nicht, das es sich um korrigierte handelt.

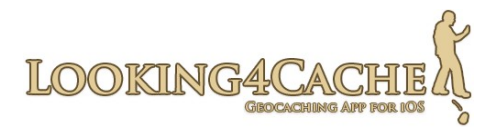

Der Filter 'FTF - keine Funde' versucht Geocaches zu ermitteln, bei denen Ihr die Möglichkeit auf einen FTF habt. Stammt der Geocache aus einer Live Suche, ist dies zuverlässig möglich, da in den Daten das Datum des letzten Fundes enthalten ist. Bei Geocaches aus GPX Dateien können Geocaches fälschlicher Weise angezeigt werden, da die App prüft ob ein 'Found' Log enthalten ist. Sind keine Logs enthalten oder alle Logs sind keine 'Founds', vermutet die App auch eine FTF Möglichkeit.

## <span id="page-11-1"></span>**Details eines Geocaches**

## <span id="page-11-0"></span>**Screen 'Geocache Details'**

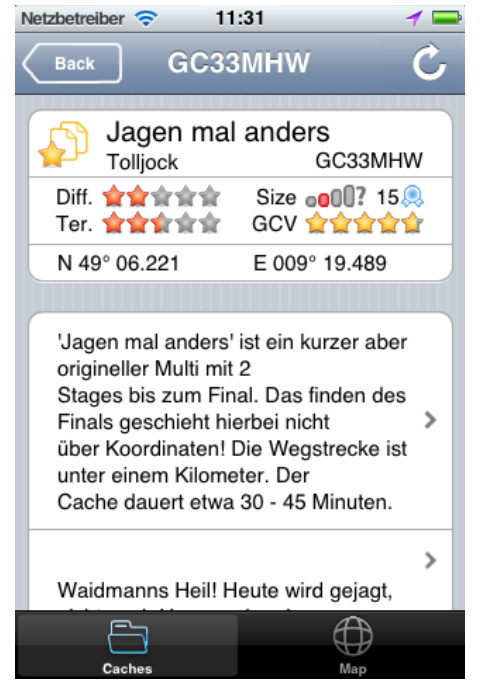

Die Details eines Geocaches werden geöffnet, wenn ein Geocache aus der Geocache Liste heraus angetippt wird oder wenn eine Annotation auf der Karte angetippt wird.

Auf dem iPhone wird beim antippen der Annotation lediglich der Geocache geöffnet, jedoch nicht auf den Bereich 'Geocaches' umgeschaltet. Über das Ordner Symbol kann der Geocache auch direkt geöffnet werden.

Im oberen Bereich werden die Informationen zu diesem Geocache ähnlich wie in der Geocache Liste dargestellt. Jedoch werden hier auch die Koordinaten angezeigt.

**Tipp:** Über antippen des Symbols wird der Geocache als Ziel gesetzt.

## **Geocache aktualisieren**

Du kannst den Geocache neu herunter laden, in dem du den Button oben rechts antippst. Dann wird der Geocache inclusive 30 Logeinträgen geladen.

## **Geocache Beschreibung**

Danach folgt die Geocache Beschreibung. Auf geocaching.com kann eine Kurzbeschreibung und eine detaillierte Beschreibung angegeben werden. Die kurze Beschreibung wird oben immer komplett angezeigt. Von detaillierte Beschreibung werden nur die ersten Zeilen angezeigt und kann über den Twistie (Pfeil auf der

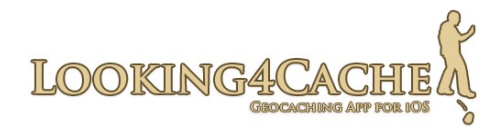

rechten Seite) aufgeklappt werden.

Durch tippen auf die kurze Beschreibung werden beide Beschreibungen in der HTML Ansicht geöffnet. Hier sind Formatierungen, Farben und Bilder enthalten. Diese Ansicht wird auf dem iPad auf der rechten Bildschirm dargestellt. Die Bilder werden hier immer aus dem Internet geladen, auch wenn diese bereits offline gespeichert sind. Die Offline Bilder können auch in einem eigenen Screen angesehen werden.

Hintergrund der zwei verschiedenen Darstellungen ist das iPad. In der HTML Ansicht (tippen auf die kurze Beschreibung) kannst Du den Text sehr gut auf dem großen Bildschirm lesen. Die aufklappbare Textansicht innerhalb der Geocache Details ist dafür da, um die Beschreibung und die Karte auf einmal zu sehen.

#### **Wegpunkte**

Über diesen Eintrag werden die Wegpunkte des Geocaches angezeigt. In der Klammer befindet sich zunächst die Anzahl der Wegpunkte die der Owner zu diesem Geocache eingetragen hat, danach die Anzahl der Wegpunkte die Du hinzugefügt hast.

#### **Hinweise**

Über diesen Eintrag werden die Hinweise des Geocaches angezeigt. Die Hinweise sind bereits entschlüsselt.

#### **Bilder**

Hier kannst Du eine Galerie des Geocaches öffnen. Insofern Du es in der Konfiguration aktiviert hast, wurden die Bilder bereits bei der Suche geladen. In der Klammer wird zunächst die Anzahl der Bilder des Geocaches (die der Owner hochgeladen hat) dargestellt. Dies sind die Spoiler Bilder und die Bilder, die in der Geocache Beschreibung verwendet werden. Danach wird die Anzahl der Bilder aus Logeinträgen angezeigt. Es werden nur Bilder von Logeinträgen angezeigt, die auch heruntergeladen wurden.

Tipp: Wenn Du den Geocache aktualisierst werden 50 Logeinträge geladen. Hier könnten auch weitere Bilder enthalten sein.

## **Logs**

Hier werden die geladenen Logeinträge diese Geocaches angezeigt. Die Erklärung der Symbole findest Du in der Symbolerklärung.

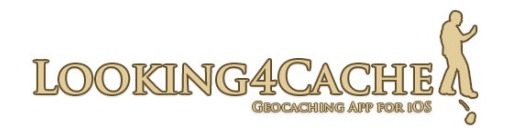

## **Trackables**

Hier werden die im Geocache enthaltenen Trackables angezeigt. Durch das antippen eines Trackables werden dessen Details aufgerufen. Der obere Text zeigt das Ziel und der untere Text die Beschreibung des Trackables. Es ist auch möglich ein Log von hier aus zu erstellen, welches dann unabhängig von einem Geocache Log ist. Wenn Du Geocache und Trackable loggen möchtest, ist es sinnvoll dies im Screen 'Log erstellen' zu tun.

#### **Log erstellen**

Hier kannst Du einen Logeintrag zu diesem Geocache erstellen oder diesen Geocache bei GCVote bewerten. Mehr dazu später.

#### **Weitere Inforationen**

Es werden weitere Details zu diesem Geocache angezeigt. Zum Beispiel findest Du hier die persönlichen Notizen von der Homepage, die korrigierten Koordinaten und die Attribute. Es sind größtenteils Informationen, die bereits herunter geladen werden aber erst in späteren Versionen richtig in die App integriert werden.

## **Korrigierte Koordinaten**

Wenn ein Geocache Korrigierte Koordinaten enthält, wird ein grüner Stift als Symbol angezeigt. Diese werden dann unter 'Weitere Informationen' angezeigt. Auf der Karte wird die Annotation an der korrigierten Position angezeigt, nicht an der orginalen.

In GPX Dateien werden die korrigierten Koordinaten anders übermittelt. Hier wird einfach die originale Koordinate überschrieben. Daher wird in diesem Fall der grüne Stift nicht angezeigt.

## **Öffne auf...**

Hier kannst Du den Geocache auf der Caching Plattform (z.B. geocaching.com) öffnen.

## **Navigation**

Hier ist es möglich Koordinaten an verschiedene Navigations-Apps zu senden. Zur Verfügung stehen die Geocache Koordinaten, insofern verfügbar die korrigierten Koordinaten und alle Wegpunkte mit Koordinaten.

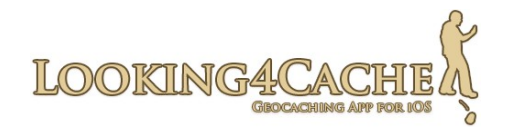

## <span id="page-14-0"></span>**Screen 'Wegpunkte'**

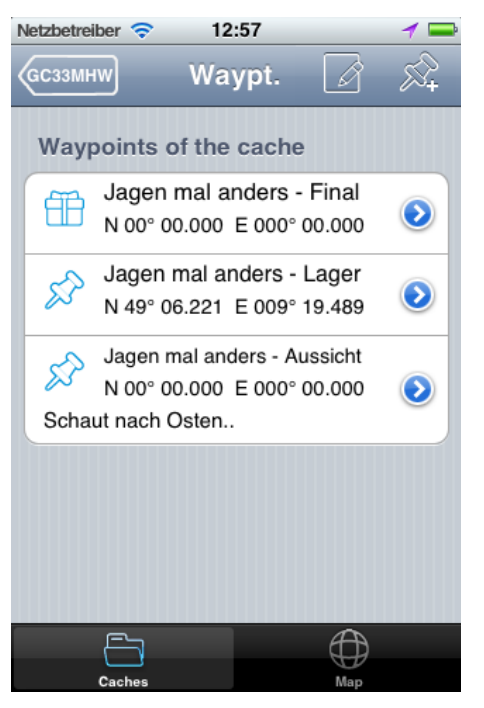

Über die Geocache Details kannst Du diesen Screen öffnen. Hier werden die Wegpunkte des Geocaches angezeigt. Dabei sind die Wegpunkte, die Du selbst eingegeben hast und die Wegpunkte, die der Geocache Owner mitliefert getrennt angezeigt.

Wenn Du eigene Wegpunkte erstellst, bleiben diese unverändert wenn Du den Geocache aktualisierst.

Wenn Du einen der mitgelieferten Wegpunkte bearbeitest musst Du beim aktualisieren des Geocaches vorsichtig sein. Die Änderungen an diesen Wegpunkten werden dann überschrieben.

#### **Action-Bar**

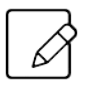

Wechselt in den Bearbeitungs-Modus. Hier kannst Du Wegpunkte löschen. Um diesen Modus wieder zu verlassen, einfach das Disketten Symbol antippen.

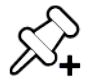

Fügt einen neuen Wegpunkt hinzu.

#### **Wegpunkt bearbeiten oder hinzuzufügen**

Wenn Du den blauen Twistie neben einem existierenden Wegpunkt antippst kannst Du diesen bearbeiten. Wenn Du das Symbol oben rechts antippst, kannst Du einen neuen Wegpunkt erstellen. Bei beidem wird ein weiterer Screen geöffnet.

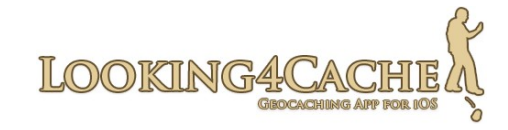

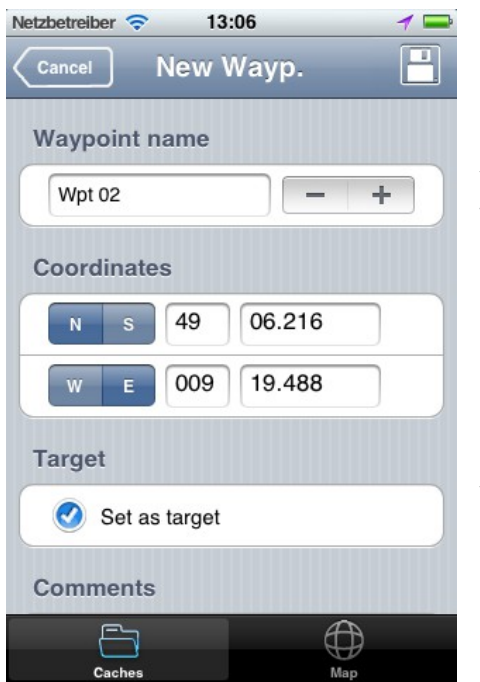

## **Name des Wegpunkts**

Zunächst kannst Du dem neuen Wegpunkt einen Namen geben. Automatisch wird eine Nummer vergeben, die sich an den von Dir selbst erstellen Wegpunkten orientiert. Mit  $+$  und  $-$  kannst Du die Nummer hoch- und runterzählen.

## **Koordinaten eingeben**

Danach kommt das wichtigste, die Koordinaten. Diese werden direkt über eine Tastatur eingegeben. Beim iPhone gibt es keine Tastatur, die alle notwendigen Zeichen enthält. Ich gehe davon aus, das aus diesem Grund bei anderen Apps die Koordinaten über die Rädchen eingestellt werden.

Da die Eingabe über die Tastatur (zumindest meiner Ansicht nach) meist schneller ist, habe ich zwei Veränderungen an der Tastatur vorgenommen:

Automatisches einfügen des Punkts: Im Minuten-Feld wird der Punkt durch die App eingefügt, und zwar immer nach der zweiten Stelle. Ausnahme ist, wenn Du lediglich vier Ziffern eingibst. Dann gehe ich davon aus, das die erste Ziffer eine 0 sein sollte.

Beispiele: 19488 → 19.488 194 → 19.400 6216 → 06.216

Der Next Button: Mit diesem Button kannst Du bequem von einem Eingabefeld in das nächste springen. Dies beschleunigt die Eingabe der Koordinaten enorm.

Wurde ein Wegpunkt heruntergeladen, bei dem keine Koordinaten mitgeliefert wurden, werden diese mit 00 00.000 angezeigt.

## **Als Ziel setzten**

Wenn diese Option aktiviert ist, wird der Wegpunkt automatisch als nächstes Ziel gesetzt.

#### **Bemerkungen**

Hier kannst Du Bemerkungen zu dem Wegpunkt hinterlegen. Denke daran, das Bemerkungen von mitgelieferten Wegpunkten beim aktualisieren wieder überschrieben werden.

20.09.2012 16 / 29 Version 1.1

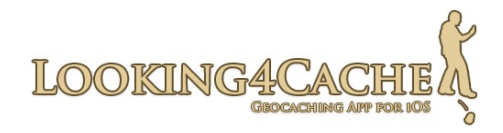

## <span id="page-16-0"></span>**Screen 'Log erstellen'**

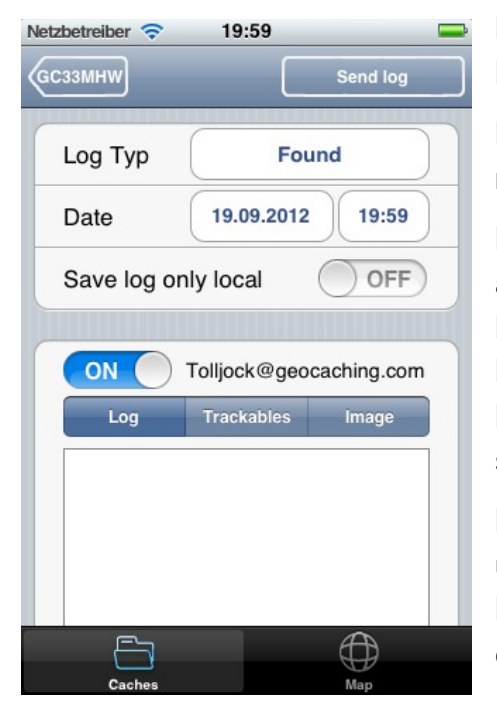

In Looking4Cache kannst Du Logeinträge für mehrere Benutzer auf einmal erstellen.

Für alle Einträge gilt der gleiche Log Typ (gefunden, nicht gefunden, etc.) und das gleiche Datum.

Die einzelnen Benutzer werden nacheinander angezeigt, wobei der Hauptbenutzer oben steht. Danach folgen alphabetisch sortiert die weiteren Benutzer. Über den Schalter vor dem Namen kannst Du einstellen, ob für diesen Benutzer geloggt werden soll oder nicht.

Dies ist dafür gut, wenn Du öfters in einem Team unterwegs bist. Dann kannst Du auf einmal mehrere Logs absetzen oder für andere eine Fieldnote erstellen.

## **Zeitpunkt**

Hier kannst Du das Datum und die Uhrzeit des Logs einstellen.

Bei der Uhrzeit sollest Du folgendes beachten: Logs auf der Homepage von geocaching.com werden in der Zeitzone von Seattle (PST) angezeigt. Wenn Du aus einer anderen Zeitzone heraus einen Log erstellst, kann es sein das dieser auf der Homepage von GC am falschen Tag angezeigt wird, jedoch in L4C und anderen Programmen am richtigen Tag.

Dies ist z.B. der Fall, wenn in Deutschland (GMT+1) vor 8 Uhr ein Logeintrag erstellt wird.

Würden in L4C die Logeinträge automatisch anhand unserer Zeitzone verschoben werden, würde es zwar auf der GC Homepage korrekt angezeigt, aber die Daten im Hintergrund wären falsch. Diese Daten werden wiederum anderen Programmen anhand der Live API und von GPX Dateien bereitgestellt. Je nachdem, wie das andere Programm mit den Zeitzonen umgeht, wird es dort dann korrekt angezeigt.

Durch das Uhrzeit-Feld könnt Ihr dann Logs (z.B. in Deutschland vor 8 Uhr) mit einer anderen Zeit absenden. Somit liegt die Entscheidung, ob Ihr lieber korrekte Zeitpunkte in der Datenbank (und damit auch in den meisten anderen Apps und Programmen) haben wollt, oder ob es auf der GC Homepage korrekt angezeigt werden soll.

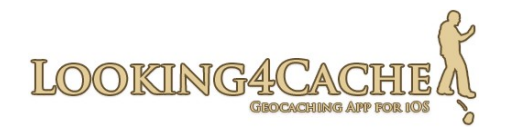

## **Log nur lokal speichern**

Wenn Du einen Logeintrag nicht sofort komplett ausfüllen willst, kannst Du das Log lokal speichern. Dabei werden alle Einträge des Logs für alle Benutzer gespeichert. Lokal gespeicherte Logs kannst Du aus den Benutzerprofilen heraus öffnen. Du kannst auch innerhalb des Geocaches nochmals 'Log erstellen' verwenden, der lokale Log wird dann geladen.

Die Option ist beim nächsten Logeintrag wieder aktiv, insofern der letzte Log lokal gespeichert wurde.

## **Reiter 'Log'**

Hier kannst Du den Log Text eingeben. Über die Optionen kannst Du das Log lediglich als Fieldnote versenden oder auch verschlüsseln. Die Funktion 'Fieldnote' merkt sich die letzte Einstellung pro Benutzer. Als geocaching.com Premium Benutzer kannst Du auch einen Favoriten Punkt vergeben, insofern genügend zur Verfügung stehen. Die Anzahl verbleibender FP wird Dir angezeigt, wenn Du auf das 'i' klickst. Wenn keine weiteren FP verfügbar sind, Du aber dennoch diese Option setzt, wird kein FP vergeben. Eine Meldung wird nicht ausgegeben.

## **Reiter 'Trackables'**

In diesem Bereich werden die Trackables des Geocaches und die Trackables in Deinem Inventar angezeigt. Tippe einen Trackable an um ein Log für ihn zu erstellen. Bei den meisten Aktionen musst Du den Tracking Code eingeben. Hast Du für einen Trackable den Code eingegeben, wird dieser bei den nächsten Logs übernommen.

Wenn nicht alle Trackables angezeigt werden, kannst Du entweder den Geocache aktualisieren bzw. wenn es um Trackables aus Deinem Inventar geht solltest Du die Trackable Liste innerhalb Deines Benutzer Profils aktualisieren. Wenn Du dafür den Log verlässt, ist es sinnvoll die Option 'Log nur lokal speichern' zu aktivieren.

Wenn ein Trackable ständig mit Dir reist, kannst Du innerhalb von L4C Pro einstellen das dieser Trackable automatisch immer mit einem Standard Text als 'visited' gelogt wird. Dies ist möglich, indem Du den Trackable über das Benutzer Profil öffnest und dann die Option 'Automatisch Loggen' aktivierst.

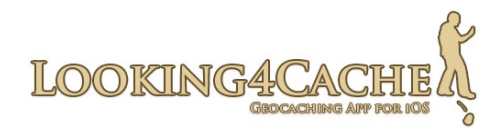

## **Reiter 'Bild' (L4C Pro)**

Du kannst ein bereits aufgenommenes Bild aus einem Album verwenden durch tippen auf das Bilder-Icon. Es ist auch möglich direkt ein Bild aufzunehmen durch tippen auf die Kamera. Durch tippen auf die Mülltonne wird ein bereits hinzugefügtes Bild wieder entfernt.

Erst nachdem ein Bild ausgewählt oder aufgenommen wurde, kann der Name des Bilds und dessen Beschreibung editiert werden.

Das Bild wird automatisch auf die Größe skaliert, die auf der Geocaching.com Homepage verwendet wird. Dadurch werden keine unnötigen Daten übertragen.

## **GCVote**

GCVote ist ein System zum bewerten der Qualität von Geocaches. Gegenüber FP hat es den Vorteil, das auch bei neuen Geocaches eine gewisse Aussagekraft vorhanden ist. Zum Beispiel bedeutet ein Geocache mit 20 FP aber 1000 Premium Logeinträgen nicht, das er gut ist. Ein Geocache mit 10 FP aber 20 Premium Logeinträgen schon, wobei das in der Liste nicht ersichtlich ist.

Bitte beachte, das bei GCVote ein Stern eine sehr schlechte Bewertung ist, drei Sterne eine Mittelmässige (Geocache ist ok) und 5 Sterne einen für Dich perfekten Geocache darstellen. Nochmals zum verdeutlichen, ein Stern heißt 'schlecht', nicht Mittelmässig.

Der Download der Bewertungen anderer erfolg automatisch. Um selbst Bewertungen abgeben zu können brauchst Du einen Benutzer bei GCVote. Gehe hierzu auf die Seite [www.gcvote.com](http://www.gcvote.com/) und informiere Dich.

In Deutschland ist dieses System bereits recht verbreitet, fast jeder Geocache hat deutlich über 5 Bewertungen. In anderen Ländern ist es leider noch nicht sehr verbreitet.

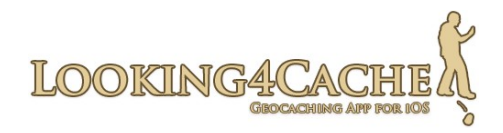

# <span id="page-19-1"></span>**Benutzerprofile**

Die Benutzerprofile kannst Du aus der Listendarstellung heraus über das Personen Icon öffnen. Zunächst werden alle angelegten Benutzer angezeigt. Die Anzahl 'Gefunden' und 'Versteckt' richtet sich nach der Anzahl im Internet. Noch nicht versendete Logs werden hier (noch) nicht berücksichtigt.

Die Funktion 'Trackable suchen' wird in einem späteren Abschnitt genauer erklärt.

## <span id="page-19-0"></span>**Screen 'Benutzer'**

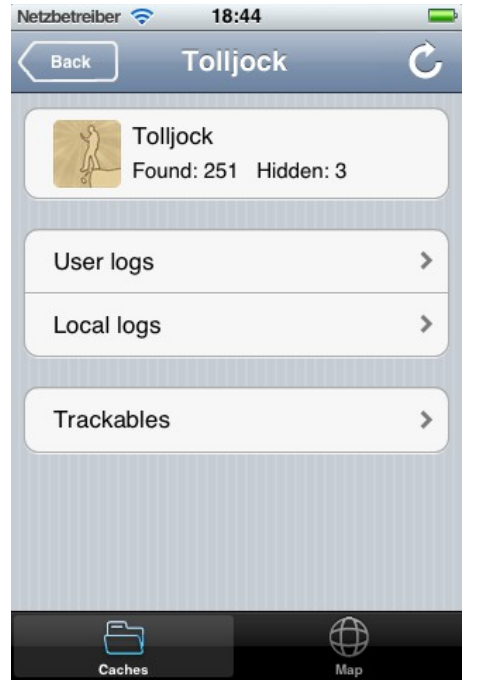

Dies ist der Einstieg in die weiteren Bereiche eines Benutzerprofils. Durch die Aktualisieren Funktion oben rechts wird immer der jeweilige Screen aktualisiert. Aktualisieren auf der Hauptübersicht aktualisiert z.B. nicht die Trackables eines Benutzers. Hierfür gibt es bei 'Benutzer Logs' und 'Trackables' spezielle Funktionen.

#### **Benutzer Logs**

Auf dieser Seite werden alle Logs dieses Benutzers angezeigt, die in der Datenbank vorhanden sind. Beim aktualisieren dieser Liste wird zunächst nach dem Zeitraum gefragt, für den Logs geladen werden.

## **Lokale Logs**

Hier werden alle Logs angezeigt, die lediglich lokal gespeichert wurden. Diese Funktion ist im vorherigen Abschnitt bereits beschrieben. Es ist in dieser Liste möglich lokale Logs auch wieder zu löschen.

Es gibt einen Unterschied zwischen den Logs in dieser Liste und den Logs unter 'Offene Kommunikation'. Logs in dieser Liste sind sozusagen 'Log – Vorlagen', die an einem späteren Zeitpunkt fertig formuliert werden und erst dann versendet werden sollen. Die Logs unter 'Offene Kommunikation' sollten bereits übertragen werden und stehen entweder aufgrund eines Fehlers oder aufgrund fehlendem Internets noch in der Liste.

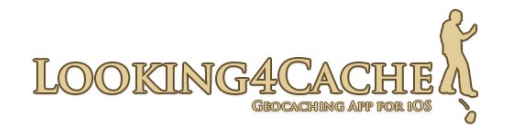

## **Trackables**

Hier werden alle Trackables angezeigt, die momentan mit diesem Benutzer in Verbindung stehen. Diese sind aufgeteilt in Inventar, Eigene Trackables und Sammlung. Je nachdem in welchem Bereich sich ein Trackable momentan befindet, sind andere Log-Typen möglich.

Durch die Aktualisieren Funktion wird die aktuelle Trackables Liste aus dem Internet geladen. Bewegungen von Trackables werden während des Loggens unabhängig vom Internet innerhalb der App durchgeführt. Dies ist wichtig, da z.B. ansonsten frisch aufgenommene Trackables nicht beim nächsten Geocache geloggt werden können, insofern der Log noch nicht versendet wurde (z.B. wegen lokalem Log oder wenn keine Internet Verbindung bestand). Wenn noch nicht alle Logs versendet wurde, wird die Aktualisieren Funktion zwar den aktuellen Stand des Internets laden, dieser kann dann jedoch von der Realität abweichen.

Innerhalb von L4C Pro ist es möglich, für Trackables im Inventar ein automatisches Loggen zu aktivieren. Ist dieses aktiv, wird bei jedem Geocache der jeweilige Trackable automatisch mit 'visited' und einem Standard Text gelogt.

## <span id="page-20-0"></span>**Funktion 'Trackable suchen'**

Durch diese Funktion kannst Du einen Trackable anhand dessen TB-Code oder dessen Tracking Code suchen. Einen so gefundenen Trackable kannst Du entweder 'discovern' oder an Dich nehmen. Dies ist hilfreich auf Events oder wenn ein Trackable unerwartet in einem Geocache gefunden wird.

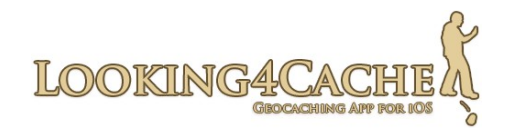

# <span id="page-21-1"></span>**Karte**

## <span id="page-21-0"></span>**Die Kartenansicht im Überblick**

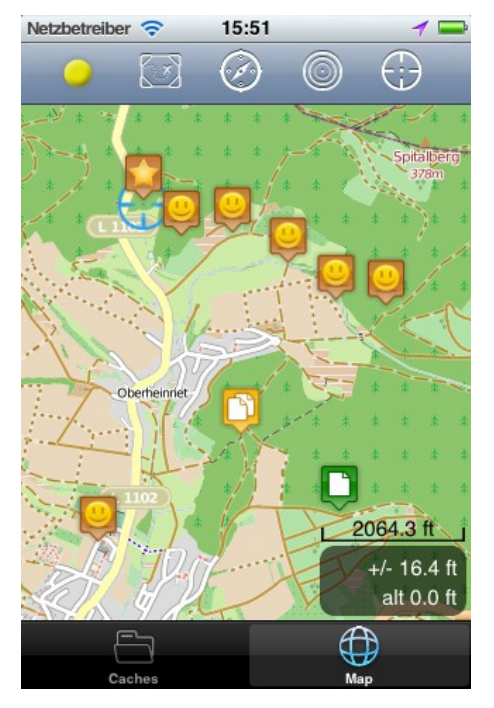

In Looking4Cache sind mehrere verschiedene Kartenanbieter integriert. Grundsätzlich sind mehrere auf OpenStreetMap basierende Karten und die drei Standard iOS Karten (je nach iOS Version Google oder Apple) verfügbar.

Als Benutzer von Looking4Cache Pro hast Du zudem die Möglichkeit Offline Karten zu verwenden. Diese Funktion empfehle ich auch, da diese sehr Stromsparend ist.

Eine Anleitung zum erstellen von Offline Karten findest Du hier: [Anleitung Offline Karten mit MOBAC erstellen](http://www.looking4cache.com/de/manual/create-offline-maps-with-mobac)

## **Action-Bar**

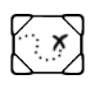

Öffnet den Dialog zur Auswahl des Kartenanbieters bzw. der Offline Karten.

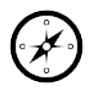

Zeigt den Kompass an oder versteckt ihn wieder.

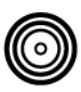

Setzt den Mittelpunkt der Karte auf das Ziel (nur wenn ein Ziel gesetzt wurde).

Zentriert die Karte auf Deine aktuelle Position.

**Lange drücken:** Schaltet den Verfolgungsmodus ein.

## **Kartenanbieter wechseln**

Drücke das Symbol und eine Auswahl an verfügbaren Karten wird angezeigt. Beim wechseln zwischen den OSM Karten und den Google Karten wird öfters der Zoomfaktor leicht versetzt. Dies liegt an den unterschiedlichen Technologien und lässt sich nicht vermeiden. OSM Karten haben den Vorteil, das der Stromverbrauch geringer ist.

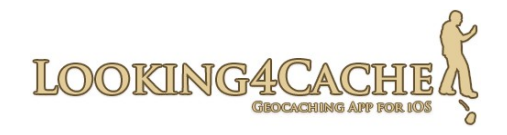

#### **Kompass**

Der Kompass kann über das Symbol an- und ausgeschaltet werden. Durch tippen auf den Kompass wird der vergrößert bzw. verkleinert. Wenn ein Ziel gesetzt ist, zeigt ein Pfeil in dessen Richtung.

Nach dem aktivieren dauert es kurz, bis der Kompass die genaue Richtung und die Position ermittelt hat. Daher kann es sein, das der Kompass kurz etwas ungenau ist.

Der Kompass benötigt sehr viel Strom. Daher empfehle ich ihn nur zu aktivieren, wenn er auch benötigt wird oder die Tour entsprechend kurz ist. Wenn der Kompass nicht angezeigt wird, wird er Hardware-seitig ebenfalls deaktiviert (insofern keine andere App ihn verwendet).

#### **Verfolgungsmodus**

Wenn Du willst, das die Karte immer Deine aktuelle Position verfolgt (z.B. beim Autofahren), kannst Du den Button für das zentrieren auf Deine Position (oben rechts) lange drücken (etwa 0,3 Sekunden). Durch einen Pfeil wird angezeigt, das der Verfolgungsmodus aktiviert wurde. Ausschalten kannst Du diesen Modus auf die selbe Weise.

Beim Verfolgungsmodus wird bei jeder Aktualisierung der Position die Karte zentriert. Wenn Du die Karte selbst verschiebst, bleibt sie für 5 Sekunden auf dieser Stelle stehen bevor sie wieder an Deine aktuelle Position springt.

Wird durch den Bereich Geocache Liste die Karte auf eine andere Position gesetzt, wird der Verfolgungsmodus automatisch beendet. Dies passiert z.B. beim laden einer Geocache Liste (die Karte wird auf die Mitte der Liste zentriert) oder beim öffnen eines Geocaches in die Detailansicht.

#### **Genauigkeit und Meereshöhe**

In einer kleinen Infobox wird bei + / - die momentane GPS Genauigkeit angezeigt. Wie bei allen GPSr und bei allen Apps ist dies lediglich ein Schätzwert und oft weit übertrieben.

Die Zahl darunter zeigt die aktuelle Meereshöhe an. Dieser Wert ist jedoch oft sehr ungenau.

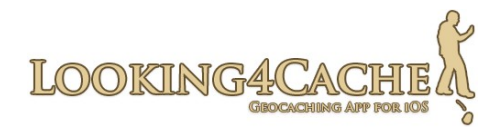

## <span id="page-23-1"></span>**Das aktuelle Ziel**

Du kannst einen Geocache oder einen Wegpunkt als Ziel setzten. Dadurch wird eine Linie zwischen Deiner Position und dem Ziel angezeigt. Eine Infobox zeigt den Namen Deines Ziels und die momentane Entfernung. Der Kompass zeigt einen Pfeil mit der Richtung zum Ziel.

Die Wegpunkte des Ziels werden immer auf der Karte angezeigt. Ansonsten werden nur die Wegpunkte des momentan geöffneten Geocaches auf der Karte angezeigt.

Es gibt verschiedene Möglichkeiten ein Ziel zu setzten:

- Durch antippen einer Annotation auf der Karte. Im sich öffnenden kleinen Dialog das Symbol mit den Kreisen drücken.
- Einen Wegpunkt erstellen und die Option 'als Ziel setzten' aktiviert zu haben.
- In der Detailansicht eines Geocaches das Symbol des Geocaches (Tradi, Multi, etc.) zu drücken.
- In der Liste der Wegpunkte das Symbol des Wegpunkts anzutippen.

Um ein Ziel wieder zu entfernen, einfach das gleiche Ziel nochmal setzten.

## <span id="page-23-0"></span>**GPS Profile und Strom sparen**

In dieser App sind zwei verschiedene GPS Profile hinterlegt. Ein GPS Profil beinhaltet die Methode wie das Gerät die Koordinate ermittelt bzw. berechnet und wie oft die Karte aktualisiert wird.

Hintergrund dieser Profile ist der Stromverbrauch. Um so seltener eine Aktualisierung stattfindet um um so weniger Ressourcen das Gerät braucht, um die Position zu ermitteln, um so länger hält die Batterie.

Zwischen den beiden Profilen wird aufgrund der Entfernung zum Ziel automatisch umgeschaltet. Als Standardvorgabe ist hierfür die Entfernung von 100 Metern eingestellt.

Du kannst auch zwischen den beiden Profilen manuell umschalten, indem Du den farbigen Punkt oben links an der Karte anklickst. Zudem kannst Du das GPS ausschalten, wenn Du lediglich auf der Karte etwas nachschauen willst und dabei Deine Position nicht benötigst.

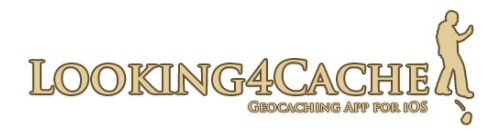

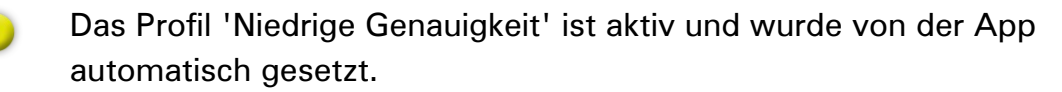

Das Profil 'Hohe Genauigkeit' ist aktiv und wurde von der App automatisch gesetzt.

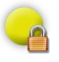

Das Profil 'Niedrige Genauigkeit' ist aktiv und wurde von Dir manuell gesetzt.

Das Profil 'Hohe Genauigkeit' ist aktiv und wurde von Dir manuell gesetzt.

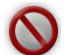

Das GPS wurde von Dir ausgeschaltet.

Looking4Cache schaltet das GPS automatisch aus, wenn es nicht benötigt wird. Dies ist z.B. der Fall, wenn Du längere Zeit nicht auf der Karte bist. Bei der Geocache Liste wird das GPS automatisch angeschaltet, wenn die aktuelle Position benötigt wird.

Da auf dem iPad die Karte fast immer sichtbar ist, kann das GPS manuell ausgeschaltet werden.

Wenn das GPS wieder aktiviert wird, dauert es etwas bis die korrekte Position wieder verfügbar ist. Bis dies der Fall ist, kann die Position auf der Karte hin und her springen.

#### **Konfiguration Tipp:**

Im Bereich 'GPS und Kompass' kannst Du die GPS Profile konfigurieren. Du kannst einstellen wie das Gerät die Position ermittelt und nach wie vielen Metern Abstand die Karte aktualisiert wird.

Zudem kannst Du einstellen, ob das GPS automatisch ein- und ausgeschaltet werden soll.

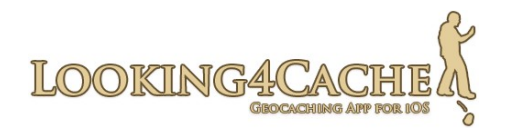

# <span id="page-25-2"></span>**Konfiguration**

Einer der Beta Tester hat das Thema Konfiguration auf dem iPhone schön umschrieben: 'Große Konfigurationsbereiche sind auf dem iPhone eher selten. Normal macht eine App immer eine Aufgabe und diese immer gleich. Wenn man etwas anders will, installiert man halt eine andere App.'

Dies ist bei Looking4Cache nicht so. Es gibt eine sehr umfangreiche Konfiguration. Jedoch werden alle Einstellungen schon mit einer relativ sinnvollen Vorbelegung ausgeliefert.

Die Konfiguration selbst enthält schon eine relativ ausführliche Hilfe. Daher gehe ich hier nicht auf die Details der Konfiguration ein.

## <span id="page-25-1"></span>**Benutzerkonfiguration**

Hier kannst Du einen oder mehrere Benutzer anlegen. Verwende den Button 'Neuer Benutzer' um einen anzulegen. Du kannst an die Plattform auswählen, für die dieser Benutzer gilt. Momentan werden nur geocaching.com und GCVote unterstützt. Dies wird wahrscheinlich bald um opencaching.xy (ich meine die freien) und ggf. GeoKrety.org erweitert.

## <span id="page-25-0"></span>**Offene Kommunikation**

Wenn ein Logeintrag oder eine GCVote Bewertung nicht versendet werden kann (z.B. wenn offline), werden diese gespeichert und können in der Konfiguration betrachtet werden. Über den Button 'Erneut senden' wird versucht, diese neu zu versenden. Immer wenn ein neuer Logeintrag erstellt wird, wird auch versucht die noch offenen Logs mit zu versenden.

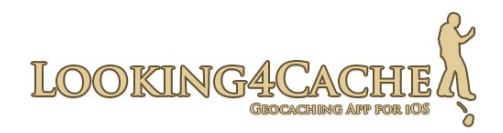

# <span id="page-26-2"></span>**Symbolerklärung**

# <span id="page-26-1"></span>**Geocache Typen**

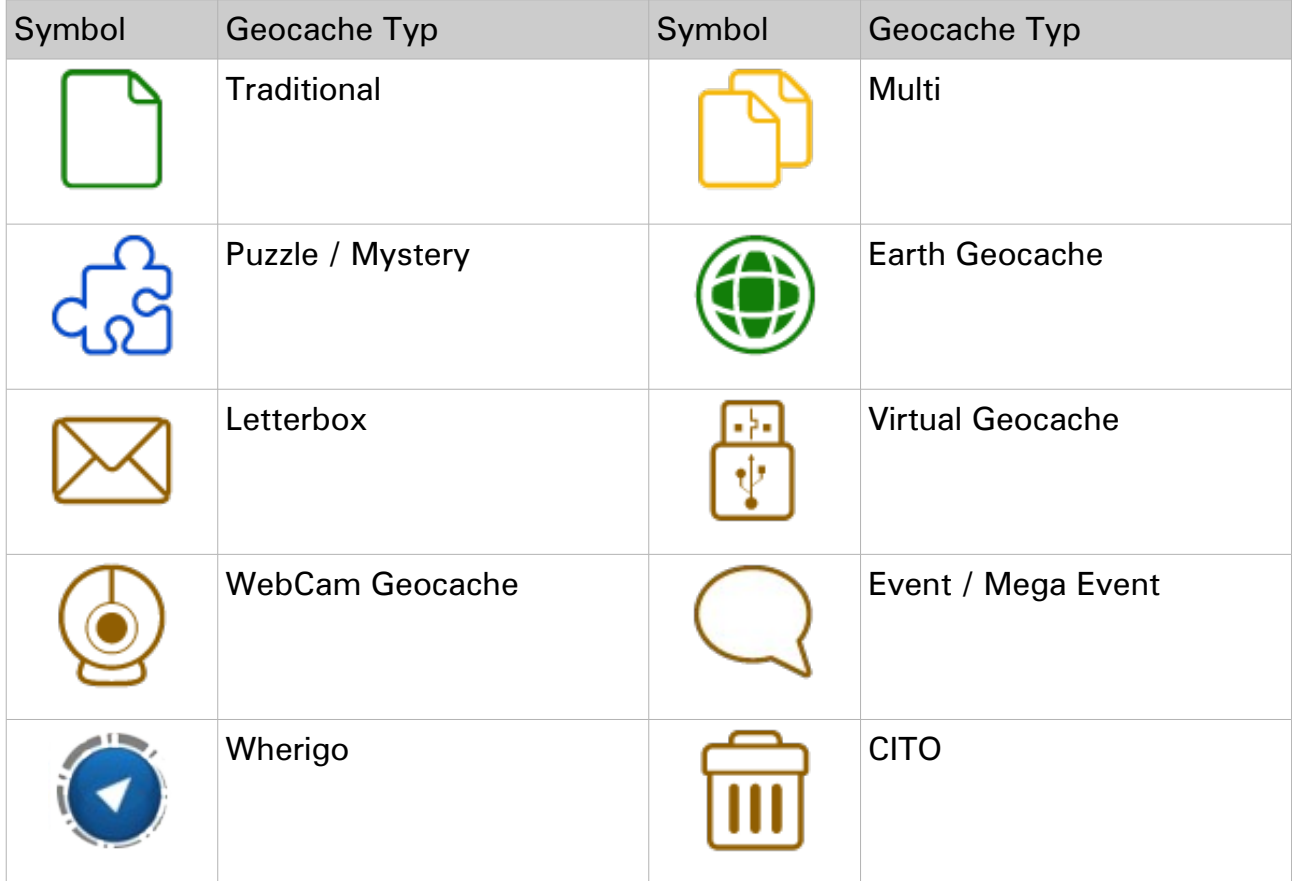

## <span id="page-26-0"></span>**Wegpunkte**

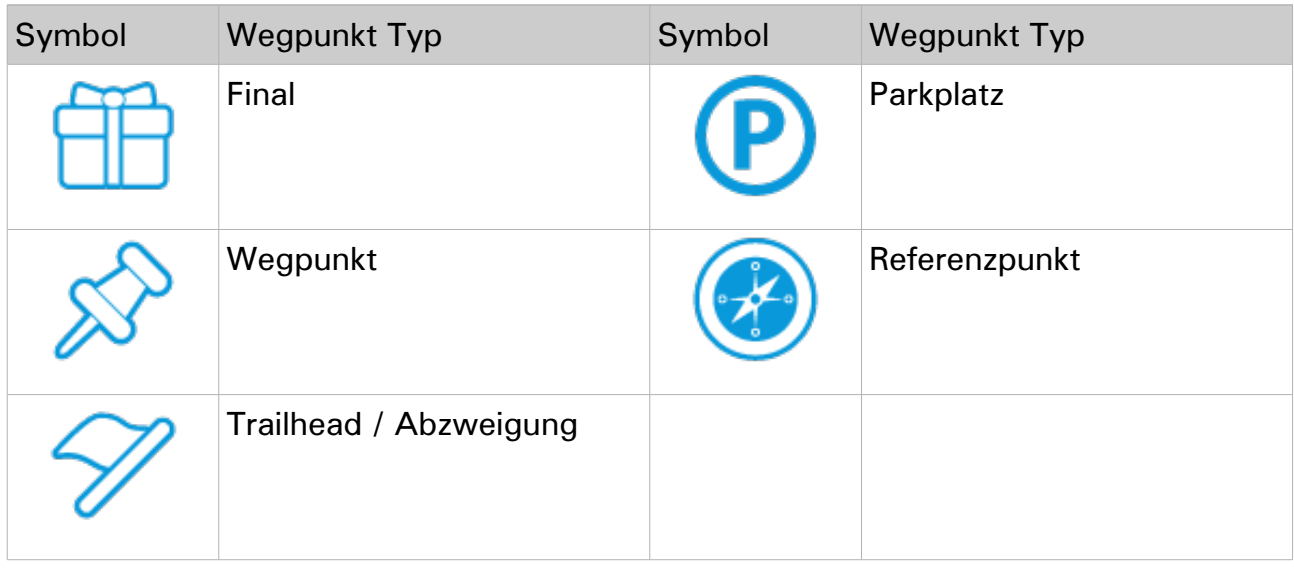

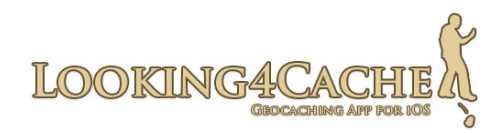

# <span id="page-27-2"></span>**Container Größen**

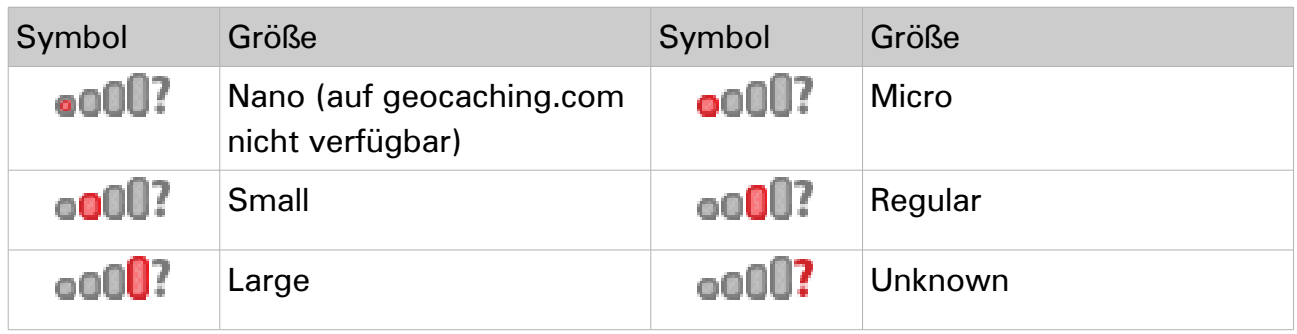

# <span id="page-27-1"></span>**Log Typen**

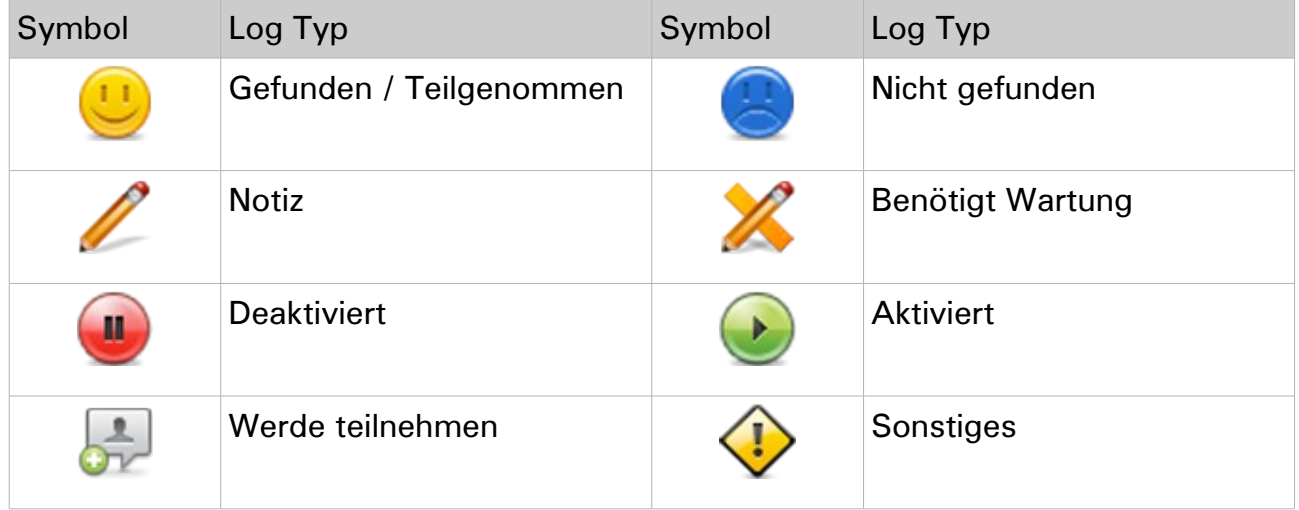

# <span id="page-27-0"></span>**Sonstiges**

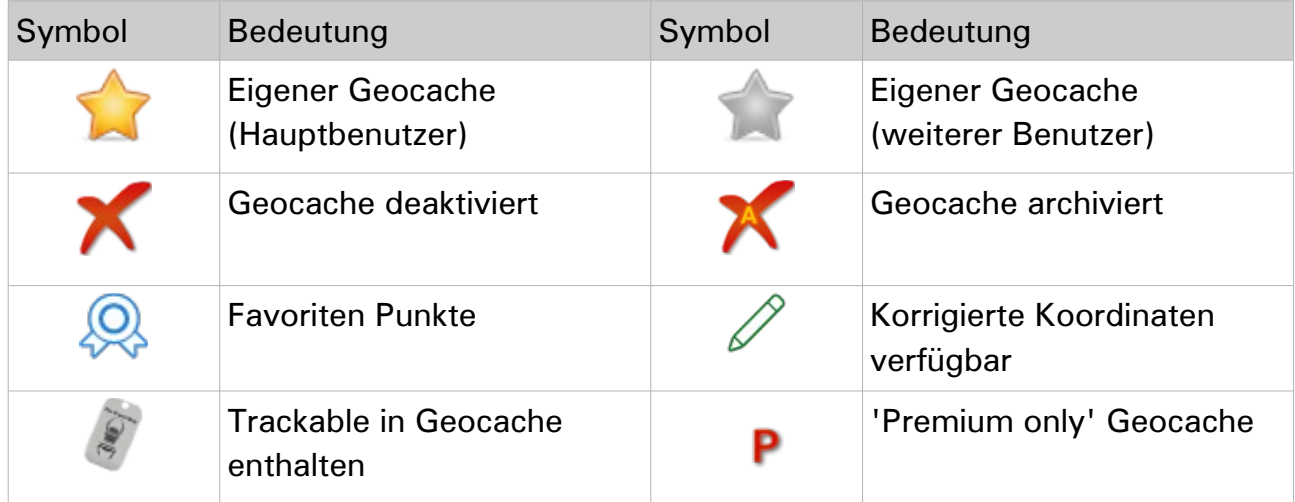

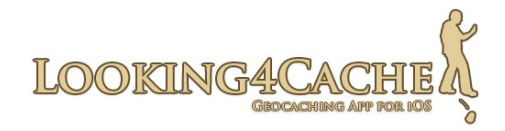

# <span id="page-28-1"></span>**Begriffsdefinition**

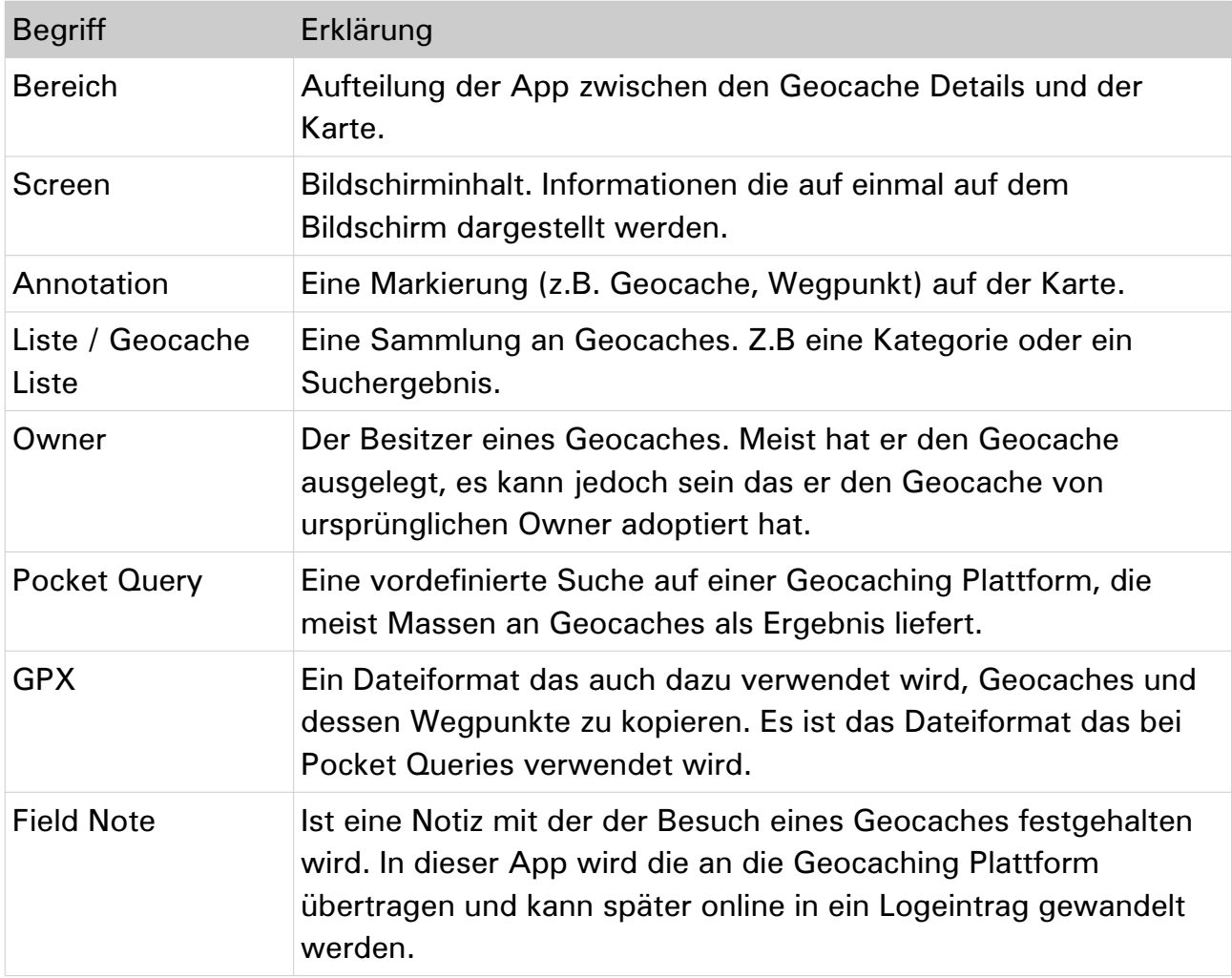

# <span id="page-28-0"></span>**Abschluss**

Handbuch für die iPhone und iPad App Looking4Cache.

© 2012, Looking4Cache UG (haftungsbeschränkt)

[www.looking4cache.com](http://www.looking4cache.com/)

Habt Spaß!